# **วิธีการติดตั้งโปรแกรม Cisco Webex Meetings**

สำหรับผูเสนอผลงานที่ยังไมเคยสมัครใชงาน Cisco Webex โปรดทำตามขั้นตอน ดังนี้

- 1. ไปที่https://www.webex.com/
- 2. กดปุม Sign up หรือ Start for free
- 3. ใส E-mail address ของตนเองลงไป เชน poster@gmail.com จากนั้นระบบจะส่งตัวเลขสำหรับตรวจสอบ Email ไปให้ ให้เปิด Email เพื่อนำตัวเลขมากรอกในเว็บไซต์

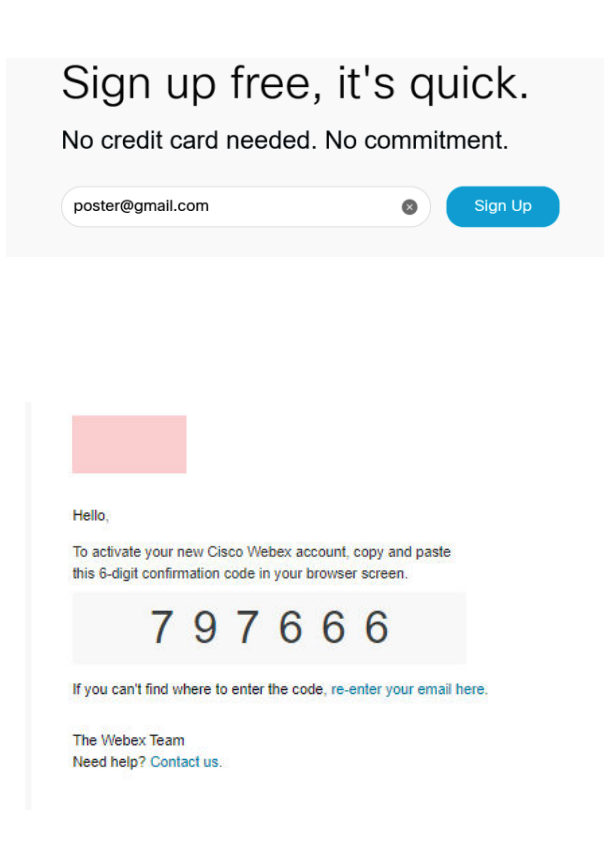

4. หากใส่ตัวเลขถูกต้องระบบจะมายังหน้าสร้างบัญชี ให้กรอกชื่อ นามสกุล รหัสผ่าน กด  $\mathop{\rm Confirm}\nolimits$  sign <code>up</code>

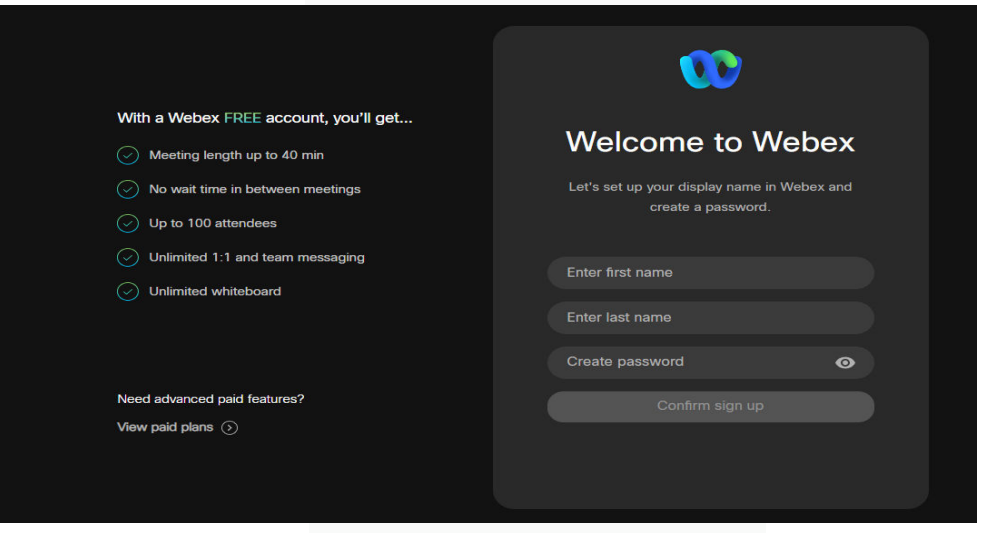

5. ระบบจะสร้างบัญชีและนำทางไปยังหน้า Welcome to Webex! และจะ Download ให้อัตโนมัติ

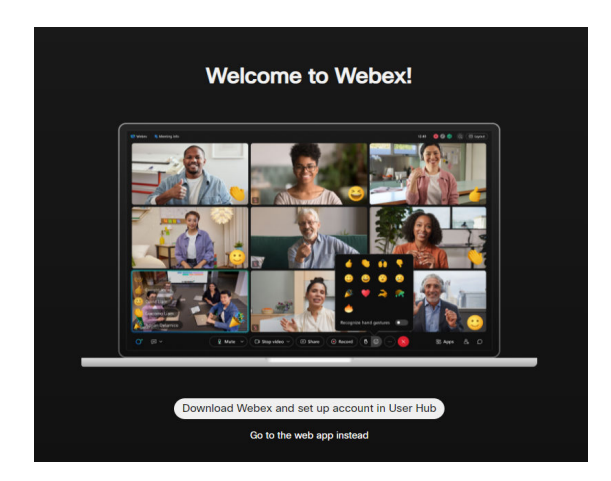

8. Save File webex.exe ไว้จากนั้น Install ให้เรียบร้อยดยดับเบิ้ลคลิกไฟล์ติดตั้ง กด Accept โและรอจนเสร็จ

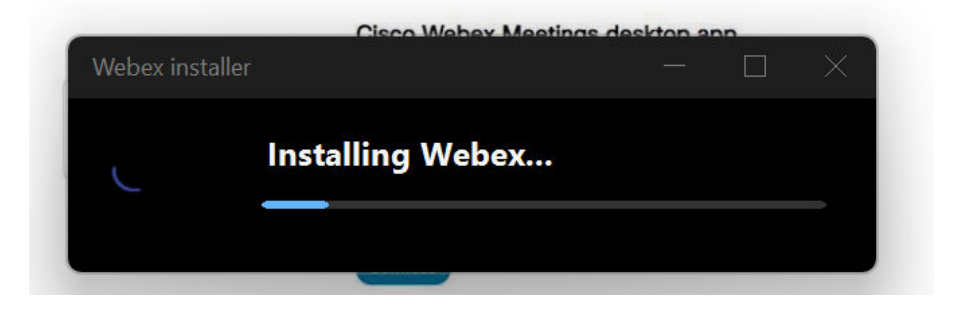

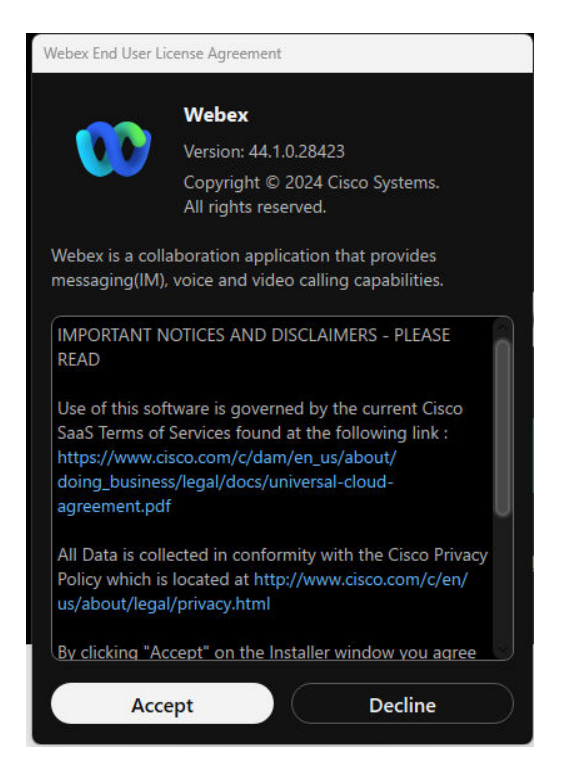

9. เมื่อติดตั้งเรียบรอยกด Sign In แลวใส ่ Email

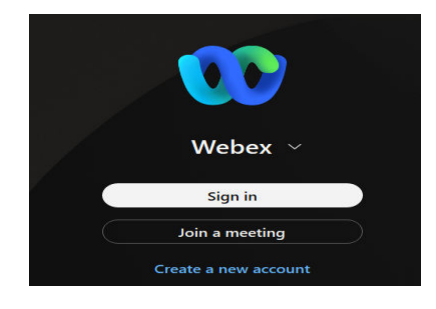

10. กด Start a Personal Room Meetings

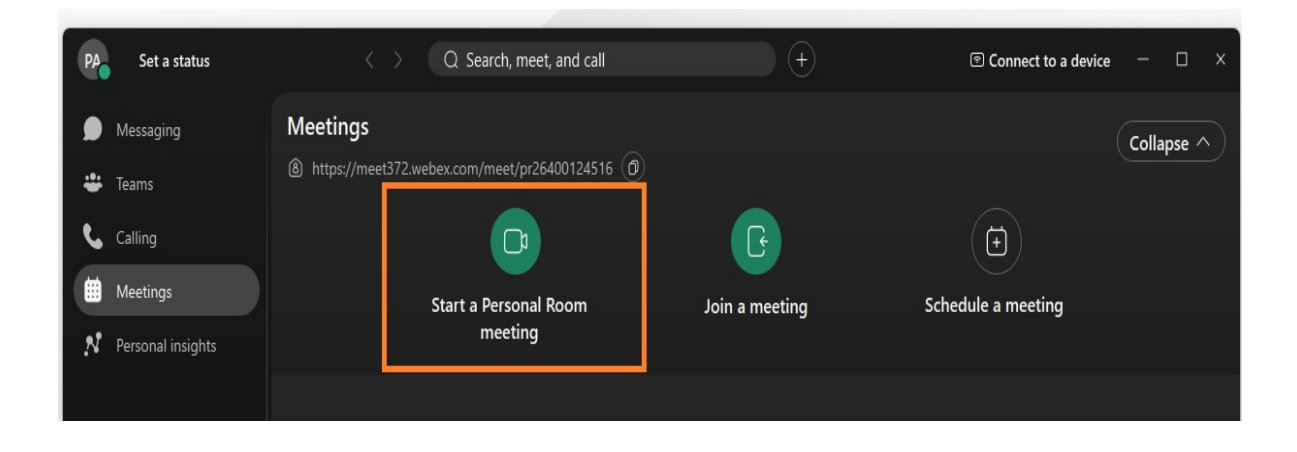

### **วิธีการจัดทําคลิปวิดีโอดวย โปรแกรม Cisco Webex Meetings**

- 1. กรุณาติดตั้งโปรแกรม Cisco Webex Meetings
- 2. Download virtual background ดาวน์โหลดไฟล์ background จากเว็บไซต์งานประชุมวิชาการมหาวิทยาลัยเกษตรศาสตร์ ไวที่เครื่องคอมพิวเตอร
- 3. เปิดไฟล์โปสเตอร์ pdf
- 4. เปดโปรแกรม Cisco Webex Meetings
- 5. กด Start a Meeting

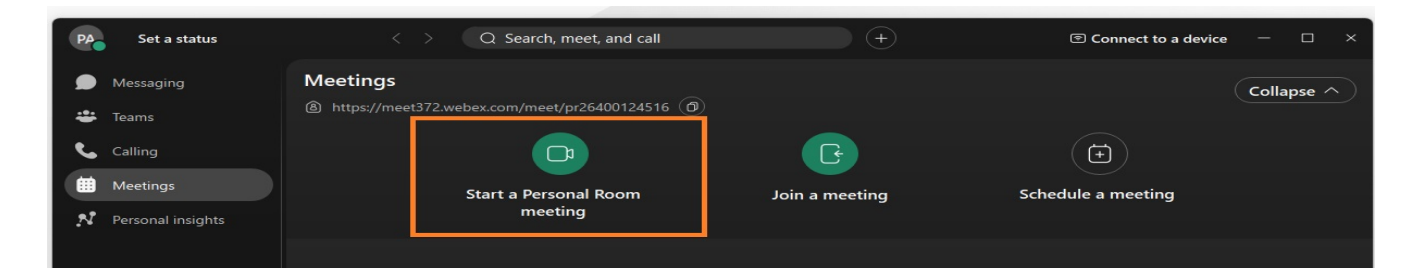

6. ตรวจสอบปุ่มให้เป็นสถานะเปิดไมค์ และเปิดวิดีโอ ดังภาพกด Start Meeting

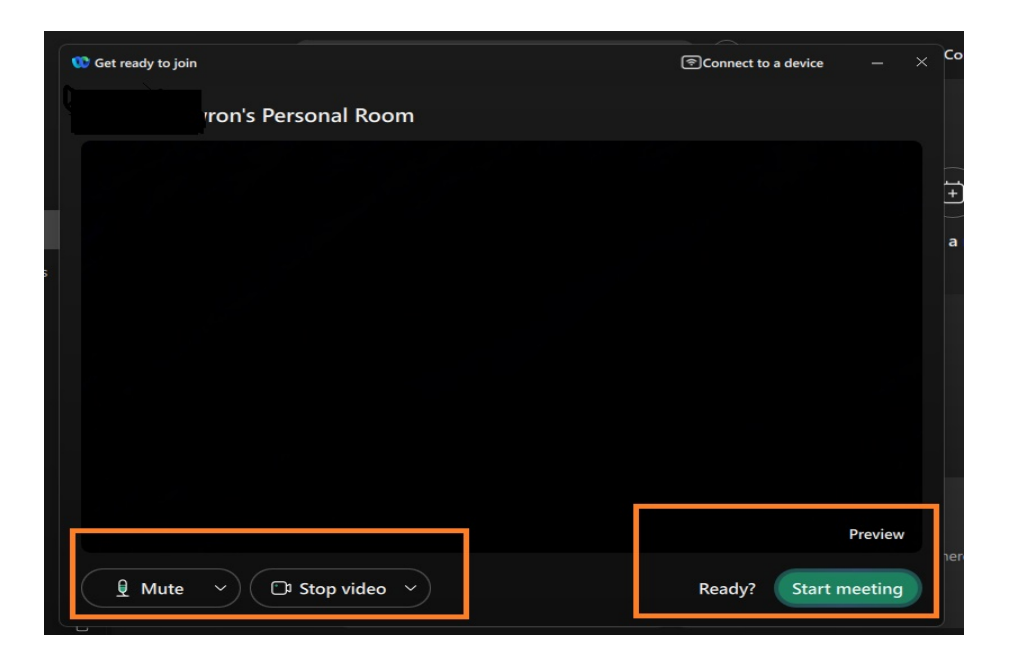

#### 7. เปลี่ยน Virtual background

 กดปุ่มลูกศรลงข้างปุ่ม Stop video เลือก Change virtual background กดเครื่องหมายบวก แลว้ไปเลือก Background ที่ดาวน์โหลดไว้ กด Apply จะได้ Background การประชุมทางวิชาการครั้งที่  $~62$ 

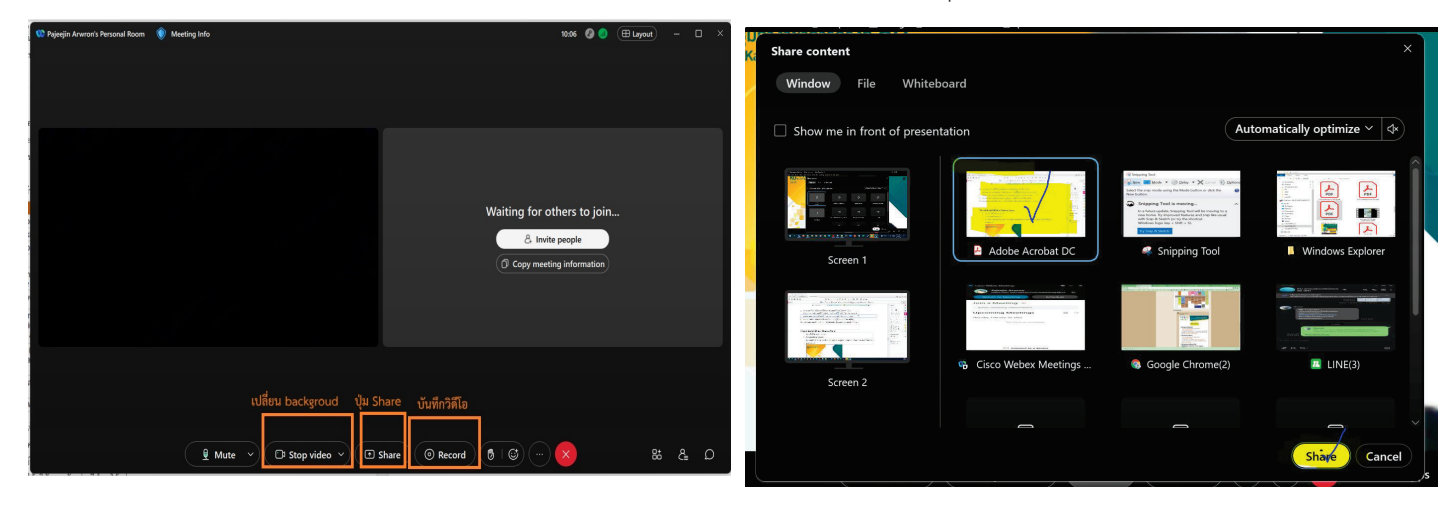

ภาพการเปลี่ยน Virtual Background และ การ Share App Acrobat Reader

 $8.$  กด Share เลือกไฟล์โปสเตอร์ที่ต้องการนำเสนอที่เปิดรอไว้แล้วจากข้อ 3

## ้ เพื่อให้เห็นโปสเตอร์ชัดเจน สามารถเปิดโปสเตอร์ที่จะนำเสนอด้วยโปรแกรม Acrobat Reader และ Share หน้าจอด้วยการ Share App แทนการ Share Screen และเลื่อนโปสเตอร์ตามที่พูด หรือสามารถใช้การ share ร**creen แบบเดิมก็ได้**

- 9. ตรวจสอบหน้าจอโปสเตอร์จะปรากฏเต็มจอ ภาพผู้นำเสนอจะเป็นภาพเล็กๆ
- 10. หากพร้อมนำเสนอให้กด Record เลือกที่จัดเก็บไฟล์ และนำเสนอให้อยใน 3-5 นาที
- 11. เมื่อต้องการหยุดการนำเสนอให้กด stop
- 12. ไปที่แหล่งจัดเก็บไฟล์จะได้ไฟล์วิดีโอ mp4 เสร็จสิ้นการบันทึกวิดีโอ

## ้วิธีการจัดทำคลิปวิดีโอด้วย โปรแกรม Zoom

- 1. กรุณาติดตั้งโปรแกรม Zoom
- 2. Download background ้ ดาวน์โหลดไฟล์ background จากเว็บไซต์งานประชมวิชาการมหาวิทยาลัยเกษตรศาสตร์ ไว้ที่เครื่อง คอบพิวเตอร์
- 3. เปิดไฟล์โปสเตอร์ pdf
- 4. เปิดโปรแกรม Zoom
- 5. กรุณาติดตั้งโปรแกรม Zoom
- 6. เปลี่ยน Background

ไปที่สัญลักษณ์รูปกล้อง VDO เลือก Choose Virtual Background กดเครื่องหมายบวก แล้วไป Add lmage เพื่อเลือก Background ที่ดาวน์โหลดไว้ กด Apply จะได้ Background การประชุมทางวิชาการ ครั้งที่ 62